Energy systems

**(DE) WIFI Internetmodul (EN) WiFi Internet module (ES) Módulo de Internet WIFI (PL) Moduł internetowy WIFI**

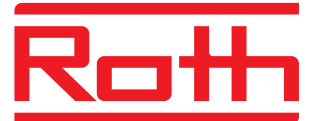

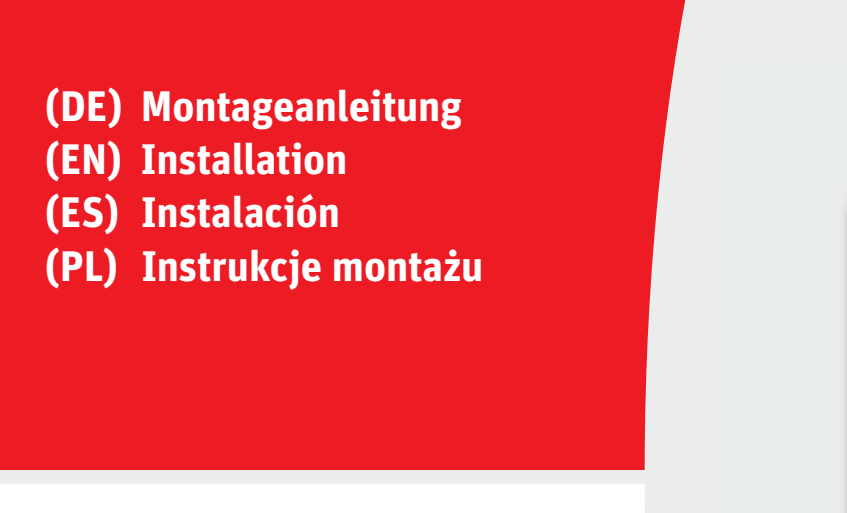

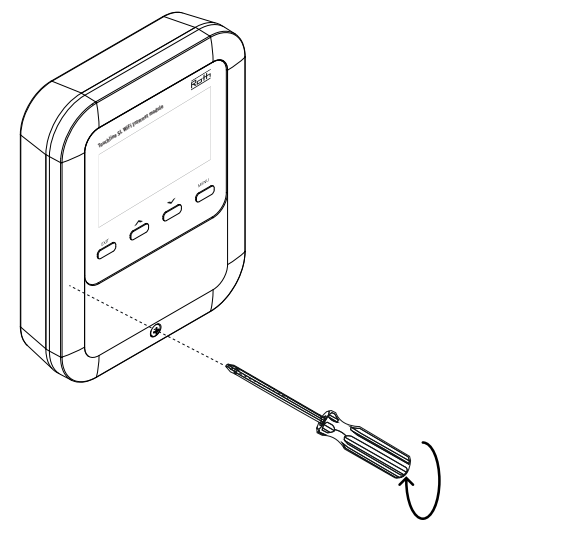

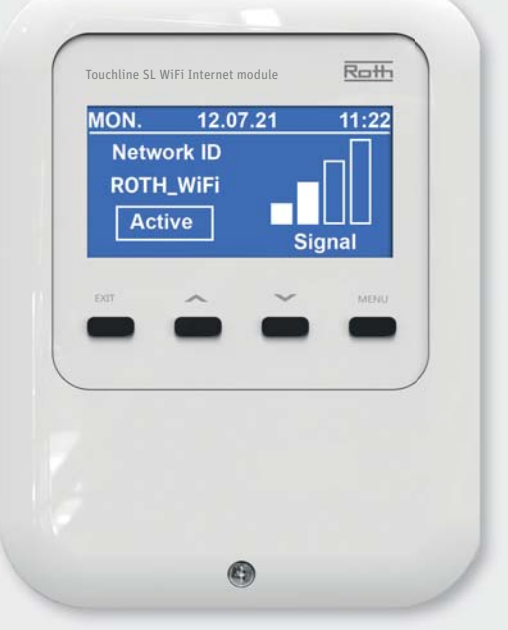

*Living full of energy*

- **(DE) WIFI Internetmodul**
- **(EN) WiFi Internet module**
- **(ES) Módulo de Internet WIFI**
- **(PL) Moduł internetowy WIFI**

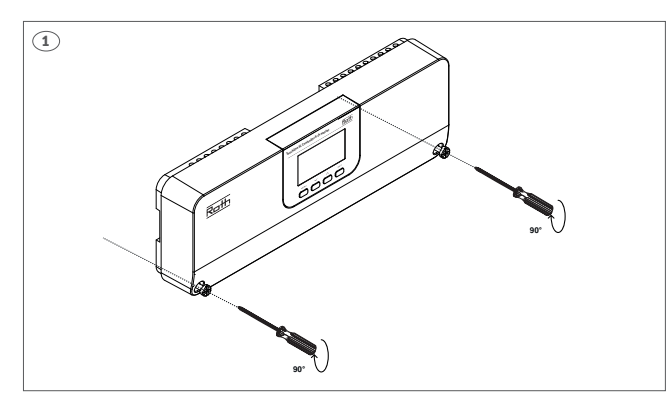

- **(DE)** Schrauben Sie die Abdeckung des Anschlussmoduls ab.
- **(EN)** Unscrew the cover plate of the controller.
- **(ES)** Desenrosque la tapa del módulo de conexión.
- **(PL)** Odkręć pokrywę modułu przyłączeniowego.

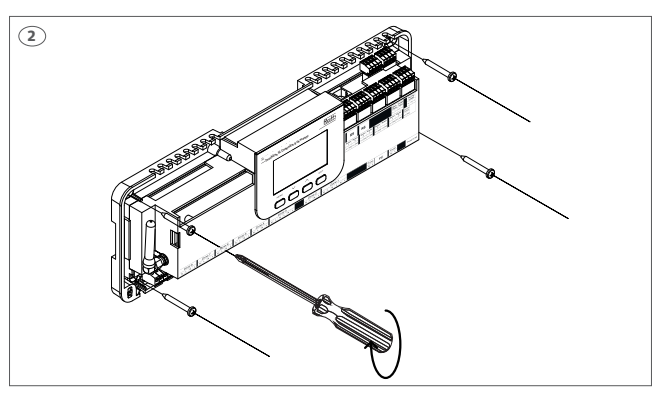

- **(DE)** Montieren Sie das Anschlussmodul an der Wand. Die Montage muss auf flacher Oberfläche erfolgen, max. Durchmesser der Schrauben 4 mm.
- **(EN)** Install the controller on the wall.
- The controller must be mounted on a flat surface, max. screw diameter is 4 mm. **(ES)** Monte el módulo de conexión en la pared. Debe efectuarse el montaje sobre una
- superficie plana, con un diámetro máximo de los tornillos de 4 mm.
- **(PL)** Zamontuj moduł przyłączeniowy na ścianie. Montaż należy wykonać na płaskiej powierzchni, maksymalna średnica wkrętów 4 mm.

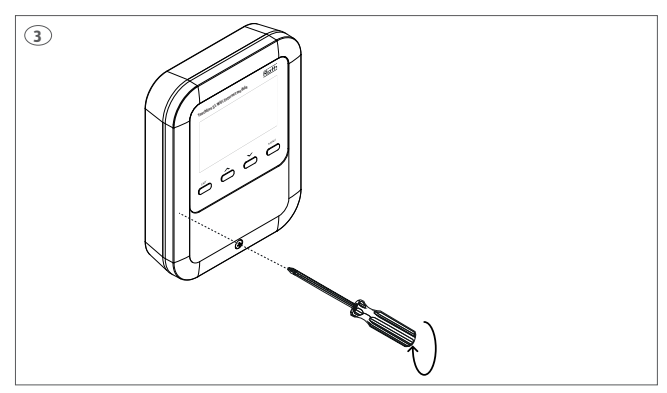

- **(DE)** Schrauben Sie die Abdeckung des WIFI Internetmoduls ab.
- **(EN)** Unscrew the cover of the WiFi Internet module.
- **(ES)** Desenrosque la tapa del módulo de Internet WIFI.
- **(PL)** Odkręć pokrywę modułu internetowego WIFI.

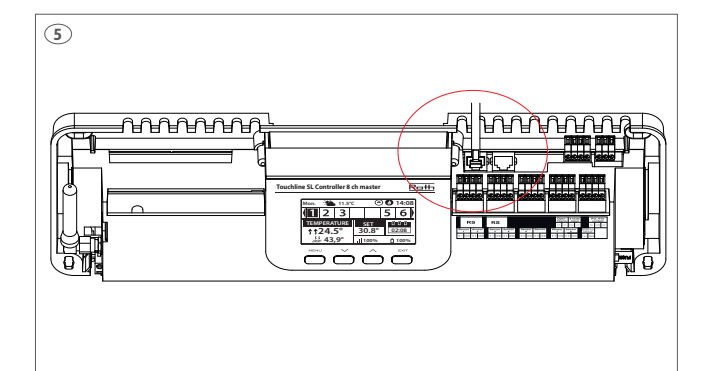

- **(DE)** Verbinden Sie das mitgelieferte RS-Kabel mit dem Anschlussmodul.
- **(EN)** Connect the RS cable provided to the controller.
- **(ES)** Conecte el cable RS suministrado al módulo de conexión.
- **(PL)** Podłącz dostarczony przewód RS do modułu przyłączeniowego.

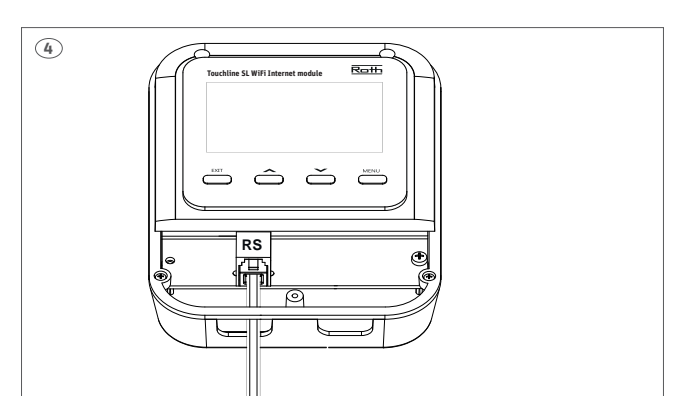

- **(DE)** Verbinden Sie das mitgelieferte RS-Kabel mit dem WIFI Internetmodul.
- **(EN)** Connect the RS cable provided with the WIFI Internet module.
- **(ES)** Conecte el cable RS suministrado al módulo de Internet WIFI.
- **(PL)** Podłącz dostarczony kabel RS do modułu internetowego WIFI.

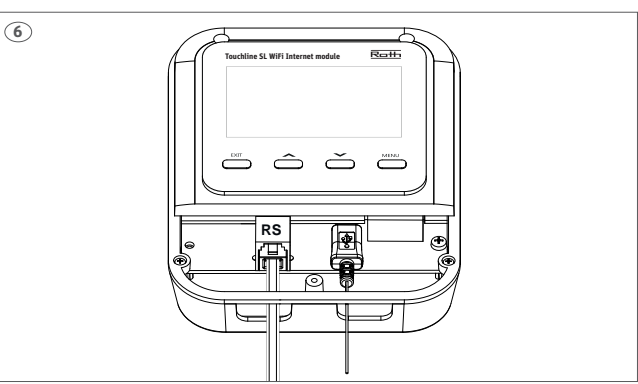

- **(DE)** Verbinden Sie das mitgelieferte 230 V-Adapterkabel mit dem WIFI Internetmodul.
- **(EN)** Connect the 230 V adapter cable provided to the WIFI Internet module.
- **(ES)** Conecte el cable adaptador de 230 V suministrado al módulo de Internet WLAN.
- **(PL)** Podłącz dostarczony kabel adaptera 230 V do modułu internetowego WIFI.

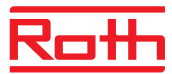

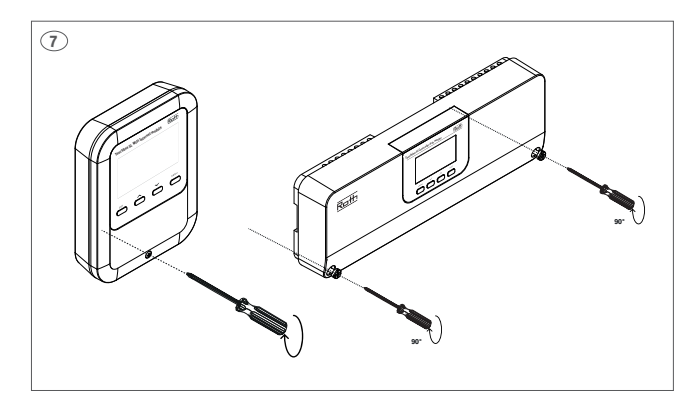

- **(DE)** Montieren Sie die Abdeckung des WIFI Internetmoduls und des Anschlussmoduls wieder. Schließen Sie beide Geräte an die 230 V-Stromversorgung an.
- **(EN)** Fit the cover on the WIFI Internet module and on the controller. Connect 230 V to both devices.
- **(ES)** Vuelva a colocar la tapa del módulo de Internet WIFI y del módulo de conexión. Conecte ambos aparatos a la red eléctrica de 230 V.
- **(PL)** Ponownie załóż pokrywę modułu internetowego WIFI i modułu połączeniowego. Podłącz oba urządzenia do zasilania 230 V.

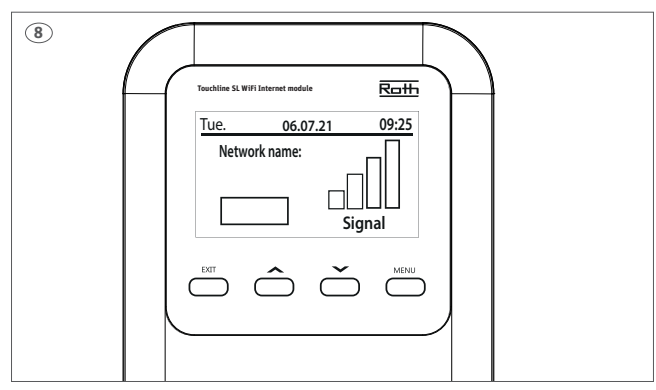

- **(DE)** Das WIFI Internetmodul ist nun bereit für die Einrichtung.
- **(EN)** The WiFi Internet module is now ready for setup.
- (ES) Ahora el módulo de Internet WIFI está listo para ser configurado.
- **(PL)** Moduł internetowy WIFI jest teraz gotowy do konfiguracji.
- **(DE)** Um das Anschlussmodul mit dem Internet verbinden zu können, müssen Sie dem WIFI Internetmodul mitteilen, mit welchem Netzwerk es kommunizieren soll.
- **(EN)** To connect the controller to the internet, the WIFI Internet module must first be set up for the network it has to communicate with.
- **(ES)** Para poder conectar el módulo de conexión a Internet, es necesario indicar al módulo de Internet WIFI con qué red debe comunicarse.
- **(PL)** Aby moduł przyłączeniowy mógł się połączyć z Internetem należy wskazać modułowi WIFI z jaką siecią ma się komunikować.

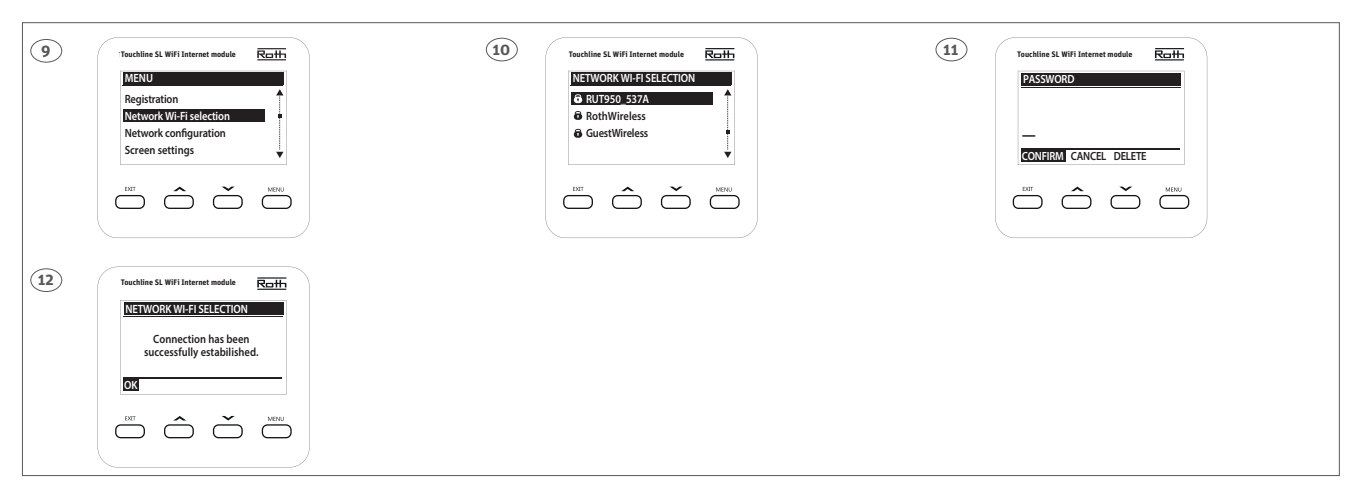

#### **(DE)**

- **9.** Drücken Sie auf "MENU", um mit der Einrichtung des WIFI Internetmoduls zu beginnen. Wählen Sie "Wi-Fi Netzauswahl" und bestätigen Sie mit "MENU".<br>**10.** Auf dem Bildschirm wird die Liste der verfügbaren Netzwerke angez
- **10.** Auf dem Bildschirm wird die Liste der verfügbaren Netzwerke angezeigt. Wählen Sie das gewünschte Netzwerk über die Pfeiltasten aus und beenden Sie die Auswahl mit "MENU".
- **11.** Geben Sie das Kennwort für das ausgewählte Netzwerk ein. Benutzen Sie die Pfeiltasten, um Zeichen auszuwählen und "MENU", um mit dem nächsten Zeichen fortzufahren. Wenn Sie das Kennwort fertig eingegeben haben, drücken Sie erneut auf "MENU", bis "Bestätigen" erscheint. Bestätigen Sie das Kennwort mit "MENU".
- 12. Drücken Sie auf "MENU", um zu bestätigen.

#### **(EN)**

- $\dot{\bm{9}}$ . Press "Menu" to enter setup for the WIFI Internet module. Select "Network WIFI selection" confirm with "Menu".
- **10.** A list of available networks will appear on the display. Select the network you want using the up and down arrows and finish with "Menu".<br>11 Enter the nassword for the selected network. Use the arrows to select chara
- **11.** Enter the password for the selected network. Use the arrows to select characters; to skip to the next character, press "Menu". Continue pressing "Menu" once the password is entered until "Confirm" appears. Confirm by pressing "Menu".
- **12.** Press "Menu" to confirm.

#### **(ES)**

- .<br>**9.** Pulse "Menú" para iniciar la configuración del módulo de Internet WLAN. Seleccione "Selección de red WLAN" y confirme con "Menú".
- 10. En la pantalla aparece la lista de redes disponibles. Seleccione la red deseada con las teclas de flecha y confirme la selección con "Menú".
- 11. Introduzca la contraseña de la red seleccionada. Utilice las teclas de flecha para seleccionar los caracteres y "Menú" para pasar al siguiente carácter. Cuando haya terminado de introducir la contraseña, vuelva a pulsar "Menú" hasta que aparezca "Confirmar". Confirme la contraseña con "Menú".
- **12.** Pulse "Menú" para confirmar.

- **9.** Naciśnij "MENU", aby rozpocząć konfigurację modułu internetowego WIFI. Wybierz "Wybór sieci Wi-Fi" i potwierdź przyciskiem "MENU".
- **10.** Na ekranie pojawi się lista dostępnych sieci. Za pomocą klawiszy strzałek wybierz żądaną sieć i zakończ wybór przyciskiem "MENU".
- 11. Wprowadź hasło do wybranej sieci. Użyj klawiszy strzałek, aby wybrać znaki i "MENU", aby przejść do następnego znaku. Po zakończeniu wprowadzania hasła naciśnij<br>ponownie "MENU", aż pojawi się "Potwierdź". Potwierdź has
- 12. Naciśnij "MENU", aby potwierdzić.

# **(DE) WIFI Internetmodul**

**(EN) WiFi Internet module**

**(ES) Módulo de Internet WIFI**

**(PL) Moduł internetowy WIFI**

**(DE)** Das WIFI Internetmodul muss am Anschlussmodul angelernt werden.

**(EN)** The WiFi Internet module must be registered to the controller.

**(ES)** Es necesario registrar el módulo de Internet WIFI en el módulo de conexión.

**(PL)** Moduł internetowy WIFI musi być zarejestrowany w module przyłączeniowym.

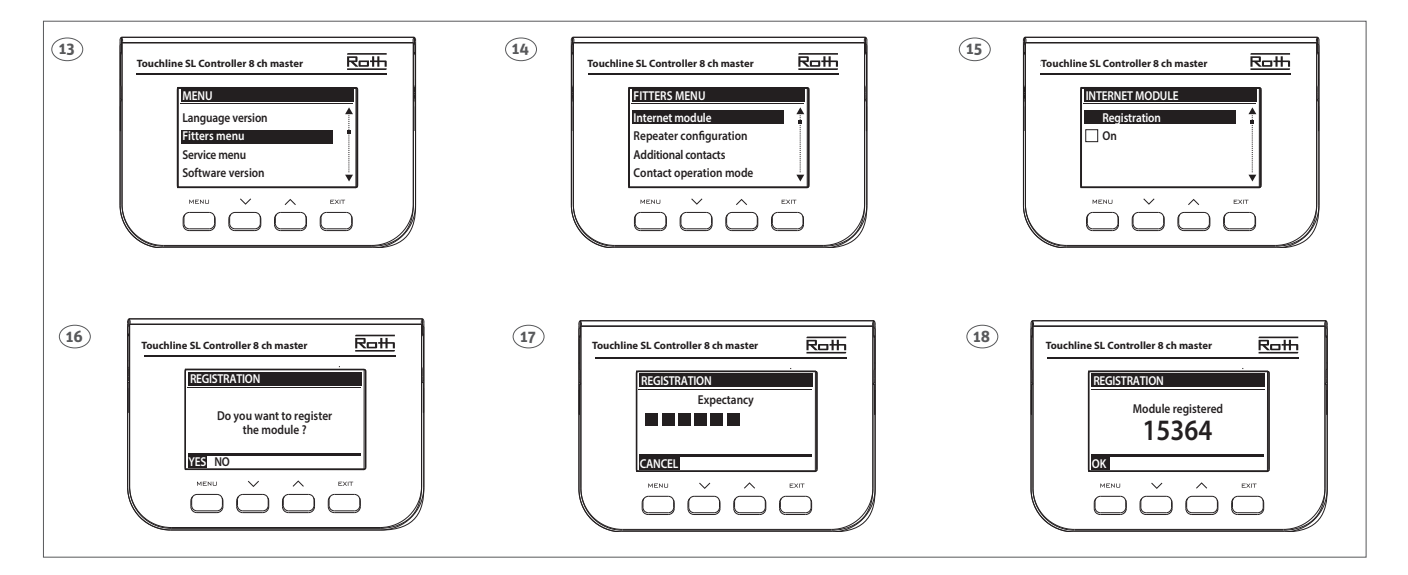

#### **(DE)**

- **13.** Drücken Sie am Anschlussmodul auf "MENU", um die Verbindung zwischen Anschlussmodul und WIFI Internetmodul einzurichten. Navigieren Sie über die Pfeiltasten zum "Installateur-Menü". Bestätigen Sie mit "MENU".
- 14. Wählen Sie das Menü "WIFI Internetmodul" aus und bestätigen Sie mit "MENU".
- 15. Wählen Sie der Heine "Anlernen" aus und bestätigen Sie mit "MENU".
- 16. Bestätigen Sie mit "MENU".
- **17.** Das Anschlussmodul verbindet sich mit dem WIFI Internetmodul.
- 18. Das Anschlussmodul zeigt einen Kopplungscode an. Bestätigen Sie mit "MENU".

### **(EN)**

- 13. Press "Menu" on the control unit to perform the setup of the connection between the control unit and the WIFI internet module. Use the arrow keys to get down to the menu "Fitters menu". Confirm with "Menu
- 14. Select the menu "Internet module", Confirm with "Menu".
- 15. Select "Registration", confirm with "Menu".
- 16. Confirm with "Menu"
- **17.** The control unit connects to the WIFI internet module.
- 18. The control unit displays a pairing code, confirm with "Menu".

#### **(ES)**

- 13. Pulse "Menú" en el módulo de conexión para establecer la conexión entre el módulo de conexión y el módulo de Internet WIFI. Utilizando las teclas de flecha, vaya al " Alia, "Jerra" en el mediato de certamen para
- 14. Seleccione el menú "Módulo de Internet" y confirme con "Menú".
- 15. Seleccione "Registro" y confirme con "Menú"
- 16. Confirme con "Menú"
- **17.** El módulo de conexión se conecta al módulo de Internet WLAN.
- 18. El módulo de conexión muestra un código de emparejamiento. Confirme con "Menú". .

- 13. Naciśnij "MENU" na module przyłączeniowym, aby skonfigurować połączenie między modułem przyłączeniowym a modułem internetowym WIFI. Użyj klawiszy strzałek, aby przejść do "Menu instalatora". Potwierdź przyciskiem "MENU'
- 14. Wybierz menu "Moduł internetowy WIFI" i potwierdź przyciskiem "MENU".
- **15.** Wybierz "Rejestruj" i potwierdź przyciskiem "MENU".
- 16. Potwierdź przyciskiem "MENU". **17.** Moduł połączeniowy łączy się z modułem internetowym WIFI.
- 
- 18. Moduł przyłączeniowy wyświetla kod parowania. Potwierdź przyciskiem "MENU".

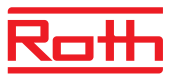

**(DE)** Das WIFI Internetmodul muss am Anschlussmodul angelernt werden.

**(EN)** The WiFi Internet module must be registered to the controller.

**(ES)** Es necesario registrar el módulo de Internet WIFI en el módulo de conexión.

**(PL)** Moduł internetowy WIFI musi być skonfigurowany w module przyłączeniowym.

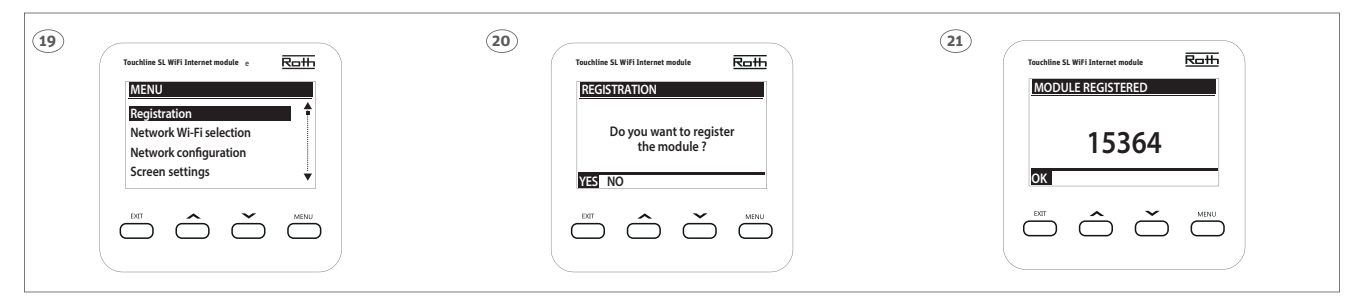

#### **(DE)**

- 19. Drücken Sie auf "MENU", um mit der Einrichtung des WIFI Internetmoduls zu beginnen. Wählen Sie über die Taste mit dem Pfeil nach unten "Anlernen" aus und bestätigen Sie mit "MENU".
- 20. Bestätigen Sie das Anlernen mit "MENU".

21. Das Roth WIFI Internetmodul Touchline® SL zeigt einen Kopplungscode an. Bestätigen Sie mit "MENU".

**(EN)**

19. Press "Menu" to enter setup for the WiFi Internet module. Select "Registration" with the down arrow; confirm with "Menu".

- **20.** Confirm the registration with "Menu".
- **21.** The WiFi Internet module displays a pairing code; confirm with "Menu".

**(ES)**

19. Pulse "Menú" para iniciar la configuración del módulo de Internet WIFI. Por medio del botón con la flecha hacia abajo, seleccione "Registro" y confirme con "Menú".

20. Confirme el registro con "Menú".

21. El módulo de Internet WIFI muestra un código de emparejamiento. Confirme con "Menú"..

**(PL)**

**19.** Naciśnij "MENU", aby rozpocząć konfigurację modułu internetowego WIFI. Za pomocą przycisku ze strzałką w dół wybierz opcję "Rejestruj" i potwierdź przyciskiem "MENU".<br>**20.** Potwierdź przyciskiem "MENU".

**21.** Moduł internetowy Roth WIFI Touchline® SL wyświetla kod parowania. Potwierdź przyciskiem "MENU".

**(DE)** Wenn Sie Ihr Roth Touchline® SL Heizsystem fernsteuern möchten, müssen Sie in der Roth Touchline® SL App ein Konto erstellen.

- **(EN)** If you want to be able to control your Roth Touchline® SL heating system, you need to create an account on the Roth Touchline® SL app.
- **(ES)** Si desea controlar su sistema de calefacción Roth Touchline® SL a distancia, debe crear una cuenta en la aplicación Roth Touchline® SL.

**(PL)** Jeśli chcesz zdalnie sterować systemem grzewczym Roth Touchline® SL, musisz utworzyć konto w aplikacji Roth Touchline® SL.

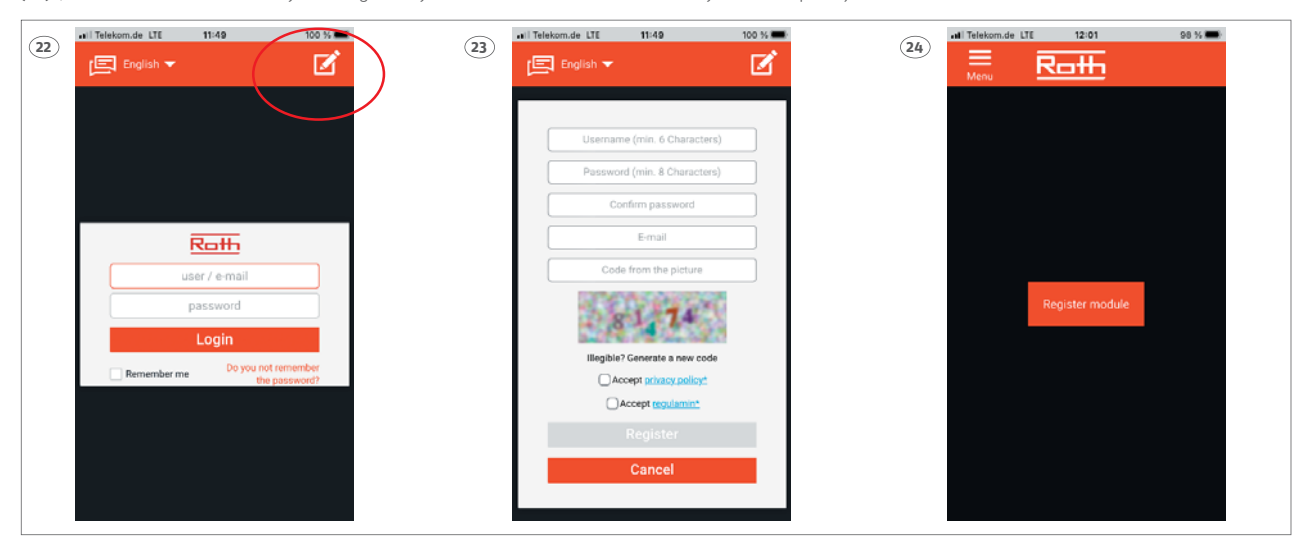

#### **(DE)**

**22.** Laden Sie die Roth-App "Roth Touchline® SL" im App Store oder bei Google Play herunter. Drücken Sie auf die Schaltfläche mit dem Stift, um einen neuen Benutzer zu erstellen. 23. Geben Sie die Benutzerinformationen ein und drücken Sie zum Abschluss "Registrieren".

**24.** Die App kann nun mit einem Anschlussmodul gekoppelt werden.

**(EN)**

- **22.** Download the Roth app "Roth Touchline® SL" in the App Store or in Google Play. Tap the pencil to create a new user.
- **23.** Enter user information, finish with "Register".
- **24.** The app is now ready to be paired with a controller.

**(ES)**

- 22. Descargue la aplicación de Roth "Roth Touchline® SL" desde la App Store o Google Play. Pulse en el botón con el lápiz para crear un nuevo usuario.
- 23. Introduzca los datos del usuario y pulse "Registrar" para terminar.
- **24.** Ahora la aplicación puede acoplarse a un módulo de conexión.

- **22.** Pobierz aplikację Roth "Roth Touchline® SL" z App Store lub Google Play. Naciśnij pole z długopisem, aby utworzyć nowego użytkownika.
- 23. Wprowadź informacje o użytkowniku i naciśnij "Zarejestruj", aby zakończyć.
- **24.** Aplikację można teraz sparować z modułem połączeniowym.

# **(DE) WIFI Internetmodul**

- **(EN) WiFi Internet module**
- **(ES) Módulo de Internet WIFI**
- **(PL) Moduł internetowy WIFI**

**(DE)** Registrieren Sie ein neues Master-Anschlussmodul in der App.

**(EN)** Register a new Master controller unit on the app.

**(ES)** Registre un nuevo módulo de conexión maestro en la aplicación.

**(PL)** Zarejestruj nowy główny moduł przyłączeniowy w aplikacji.

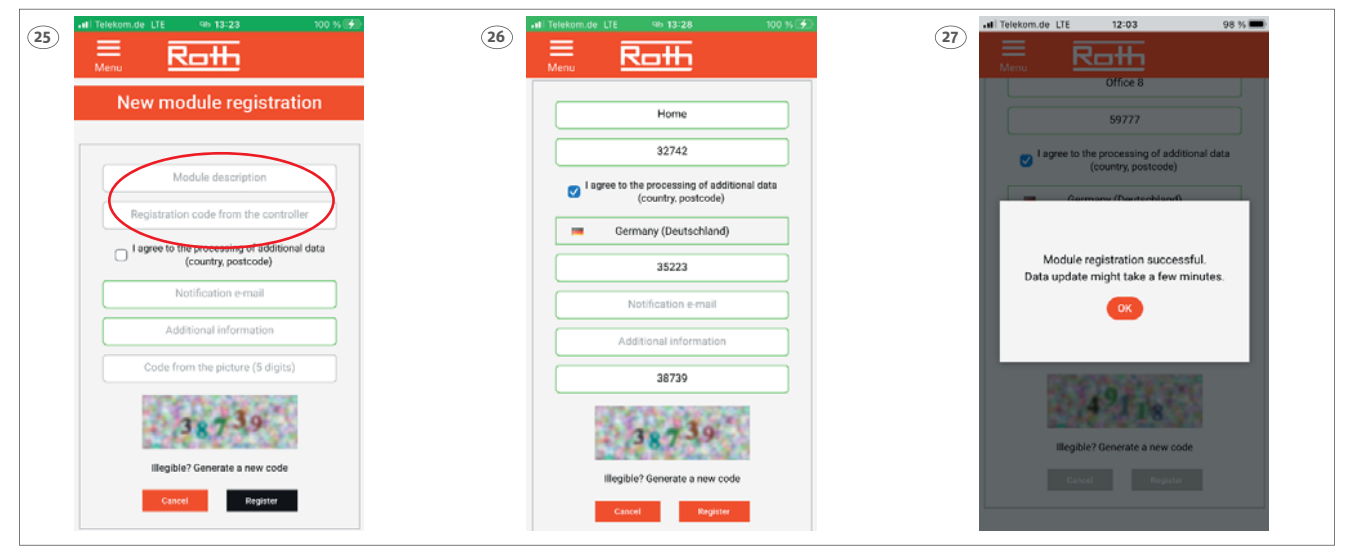

## **(DE)**

- **25.** Damit Sie sich mit einem Master-Anschlussmodul verbinden können, muss dieses einen Namen haben und mit einem Code registriert werden.
- 26. Geben Sie alle Informationen ein und drücken Sie zum Abschluss "Registrieren"
- 27. Die App aktualisiert die Informationen auf dem Anschlussmodul. Drücken Sie auf "OK". Die App ist nun einsatzbereit.

#### **(EN)**

- **25.** To be able to connect to a Master controller unit it must be named and registered with a code.
- **26.** Enter all information and finish with "Register"
- **27.** The app will now update information in the controller unit. Press "OK" and the app is ready for use.

## **(ES)**

- **25.** Para poder conectarse a un módulo de conexión maestro, éste debe tener un nombre y estar registrado con un código.
- 26. Introduzca toda la información y pulse "Registrar" para terminar.
- **27.** La aplicación actualiza la información del módulo de conexión. Pulse "OK". Ahora la aplicación está lista para ser utilizada.

- **25.** Zanim będzie można połączyć się z głównym modułem przyłączeniowym, musi on mieć nazwę i być zarejestrowany z kodem.
- 26. Wpisz wszystkie informacje i naciśnij "Zarejestruj", aby zakończyć.
- **27.** Aplikacja aktualizuje informacje o module przyłączeniowym. Wciśnij OK. Aplikacja jest teraz gotowa do użycia.
- **(DE)** Gehen Sie wie folgt vor, falls Sie den Code bei der Registrierung des WIFI Internetmoduls am Master-Anschlussmodul nicht notiert haben.
- **(EN)** If you didn't write down the code when registering the WIFI module for the Master Control Unit.
- **(ES)** Siga los siguientes pasos si no anotó el código al registrar el módulo de Internet WLAN en el módulo de conexión maestro.
- **(PL)** Jeśli nie zapisałeś kodu podczas rejestracji modułu internetowego WIFI w głównym module przyłączeniowym, wykonaj następujące czynności.

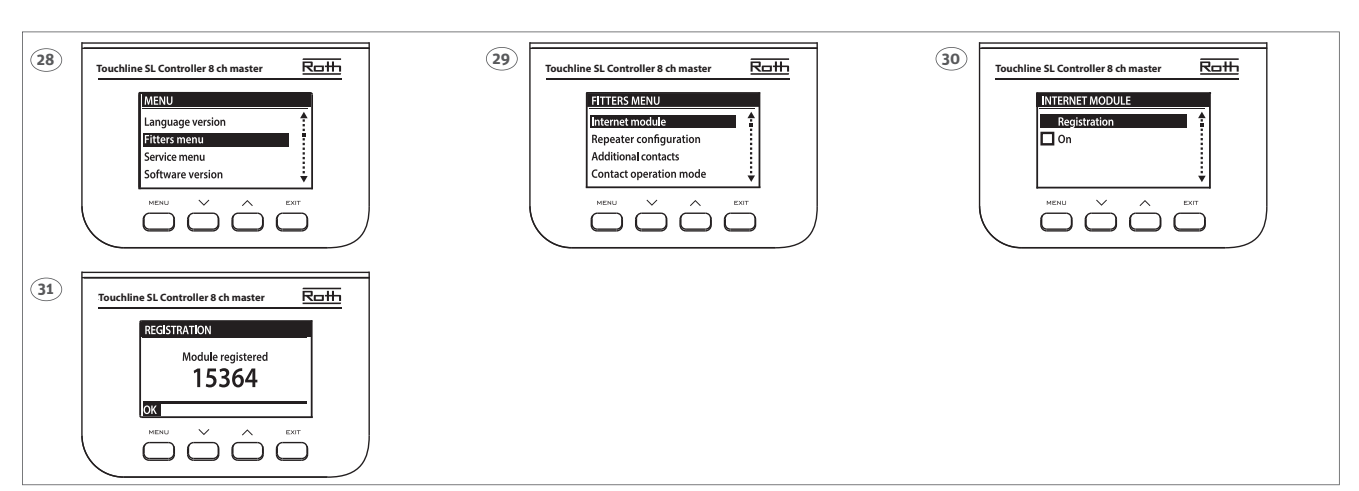

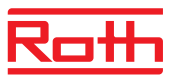

# **(DE)**

- **28.** Um den Registrierungscode am Master-Anschlussmodul anzuzeigen, navigieren Sie über die Pfeiltasten zum "Installateur-Menü" und bestätigen Sie mit "MENU".
- **29.** Wählen Sie das Menü "WIFI Internetmodul" aus und drücken Sie auf "MENU".
- **30.** Wählen Sie das Menü "Anlernen" aus und drücken Sie auf "MENU".
- **31.** Der Registrierungscode wird kurze Zeit später angezeigt.

# **(EN)**

- **28.** To retrieve the registration code from the Master control unit. Choose the menu "Fitters menu" with the arrows, and press "Menu" to confirm.
- **29.** Choose the menu "Internet module" and press "Menu".
- **30.** Choose the menu "Registration" and press "Menu".
- **31.** The registration code will be shown shortly after.

#### **(ES)**

- **28.** Para ver el código de registro en el módulo de conexión maestro, navegue con las teclas de flecha hasta el "Menú de instalación" y confirme con "Menú".
- **29.** Seleccione el menú "Módulo de Internet" y pulse en "Menú".
- **30.** Seleccione el menú "Registro" y pulse en "Menú".
- **31.** Poco después se mostrará el código de registro.

#### **(PL)**

**28.** Aby wyświetlić kod rejestracyjny na głównym module przyłączeniowym, użyj klawiszy strzałek, aby przejść do "Menu instalatora" i potwierdź przyciskiem "MENU".<br>**29.** Wybierz menu "Moduł internetowy WIFI" i naciśnij "ME

- 
- **30.** Wybierz menu "Rejestruj" i naciśnij "MENU".
- **31.** Po chwili pojawi się kod rejestracyjny.

#### **(DE)** Spezielle Menüs des WIFI Internetmoduls. Detaillierte Beschreibungen fi nden Sie im Systemhandbuch.

- **(EN)** Special menus on the WiFi Internet module. See the system manual for a more detailed description.
- **(ES)** Menús especiales del módulo de Internet WIFI. Encontrará descripciones detalladas en el manual del sistema.
- **(PL)** Dedykowane menu modułu internetowego WIFI. Szczegółowe opisy znajdują się w instrukcji systemu.

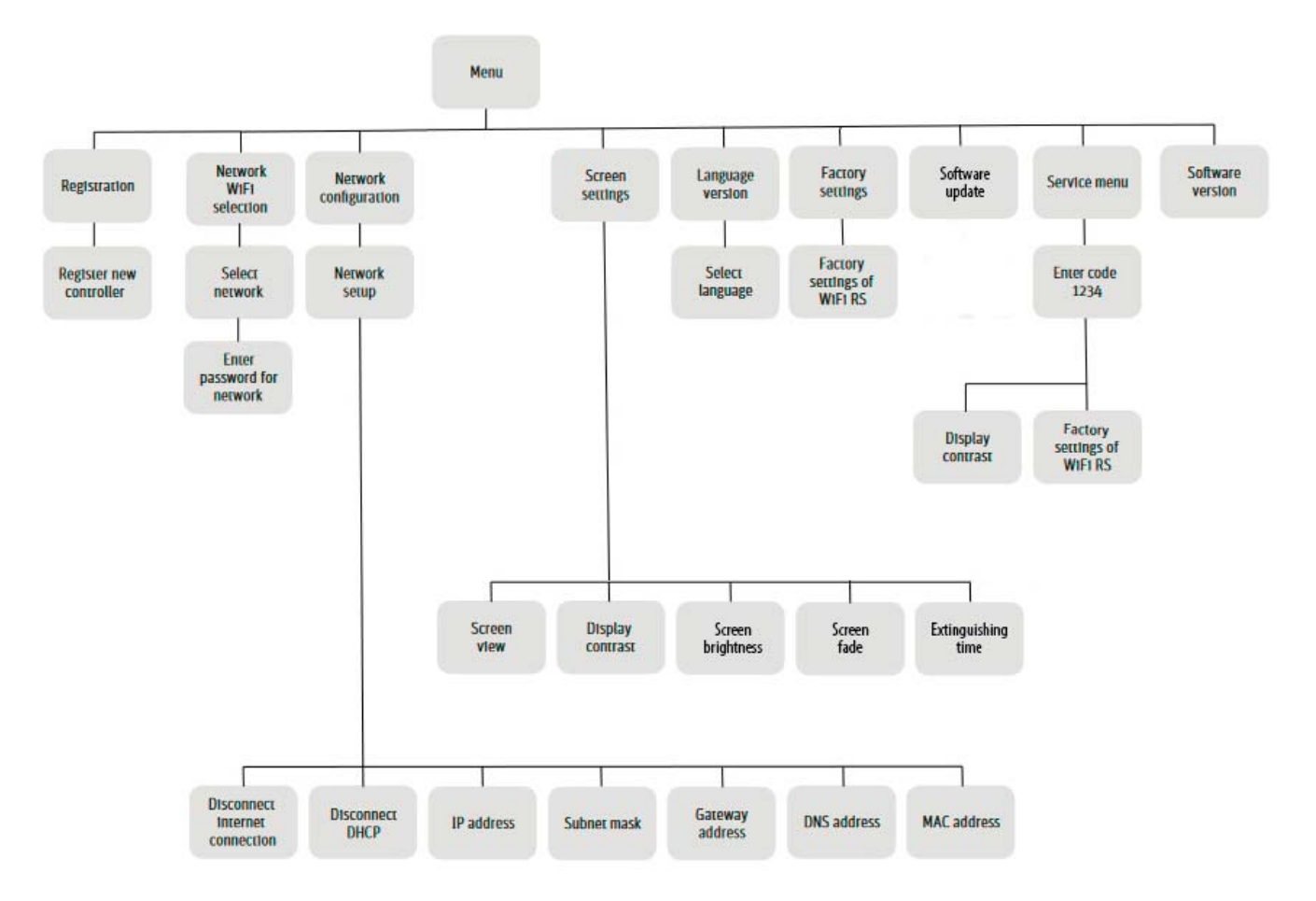

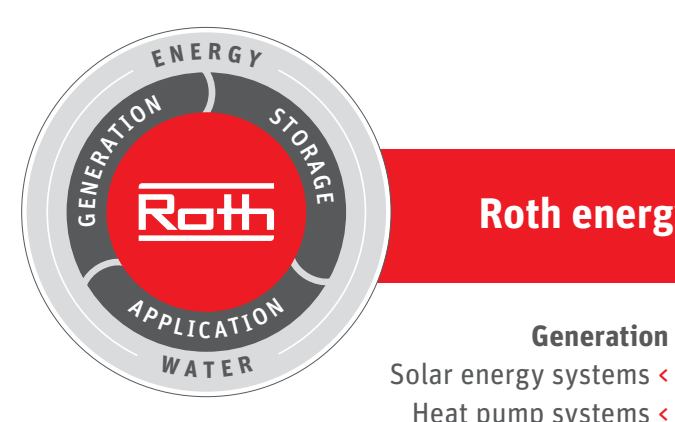

# **Roth energy and sanitary systems**

**Use**

# **Generation**

- > Radiant heating and cooling systems
- > Apartment stations
- > Pipe installation systems
- > Shower systems
- **Storage** Storage systems for

Heat pump systems <

- Drinking and heating water <
- Combustibles and biofuels <
- Rainwater and waste water <

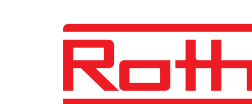

# **ROTH WERKE GMBH**  Am Seerain 2 D-35232 Dautphetal Telephone: +49 (0)6466/922-0 Fax: +49 (0)6466/922-100 Email: service@roth-werke.de www.roth-werke.de

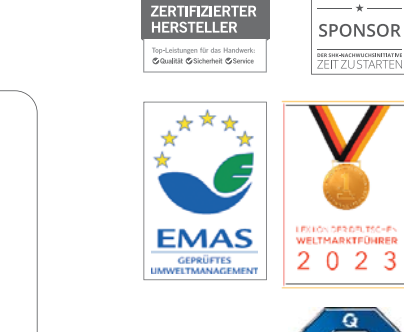

ZENTRALVERBAN<br>SANITÄR<br>HEIZUNG KLIMA

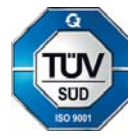